**1) From CD run the "SpinePayroll-Install.exe" by double-click on the file. OR** 

**You can download the same file from the below given link.** 

**<http://www.spine.co.in/upgrade/Installpay991.zip>**

**You will get the following screen.** 

**Click on "Next" button**

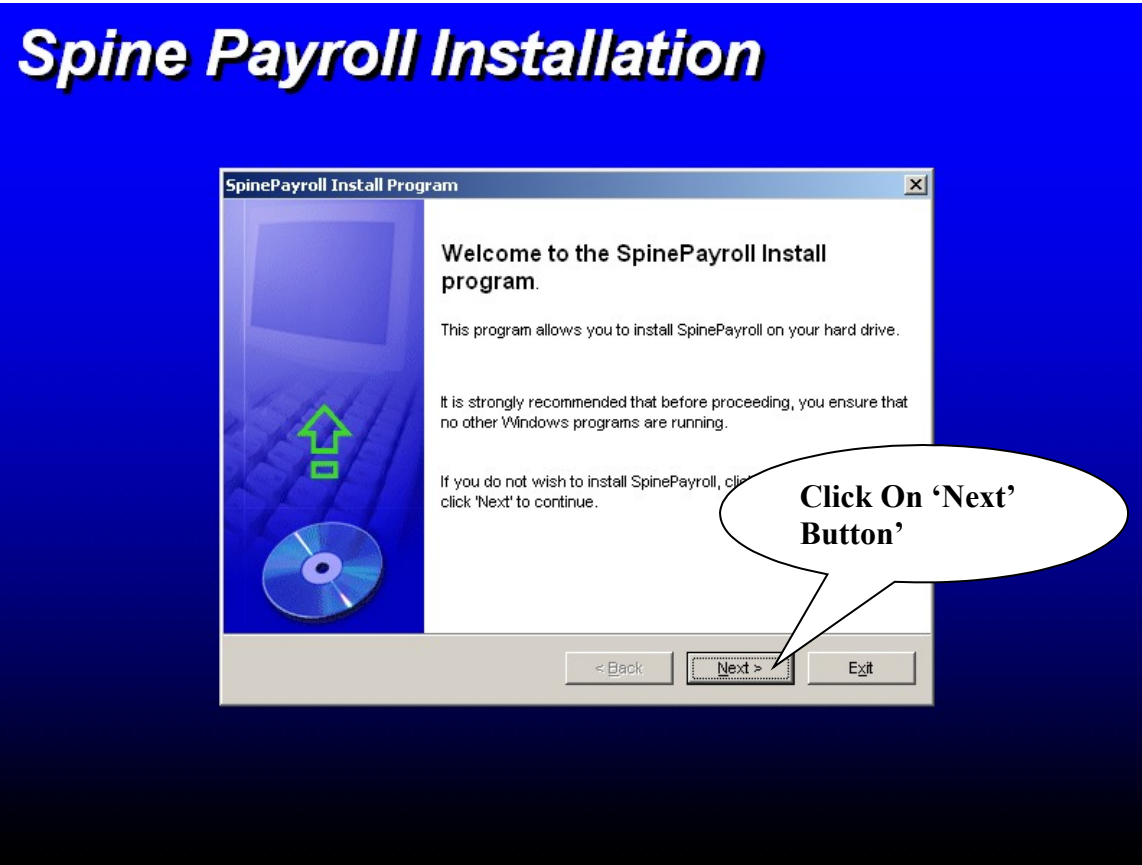

**2) Once you click on Next button in above screen following screen appears.**

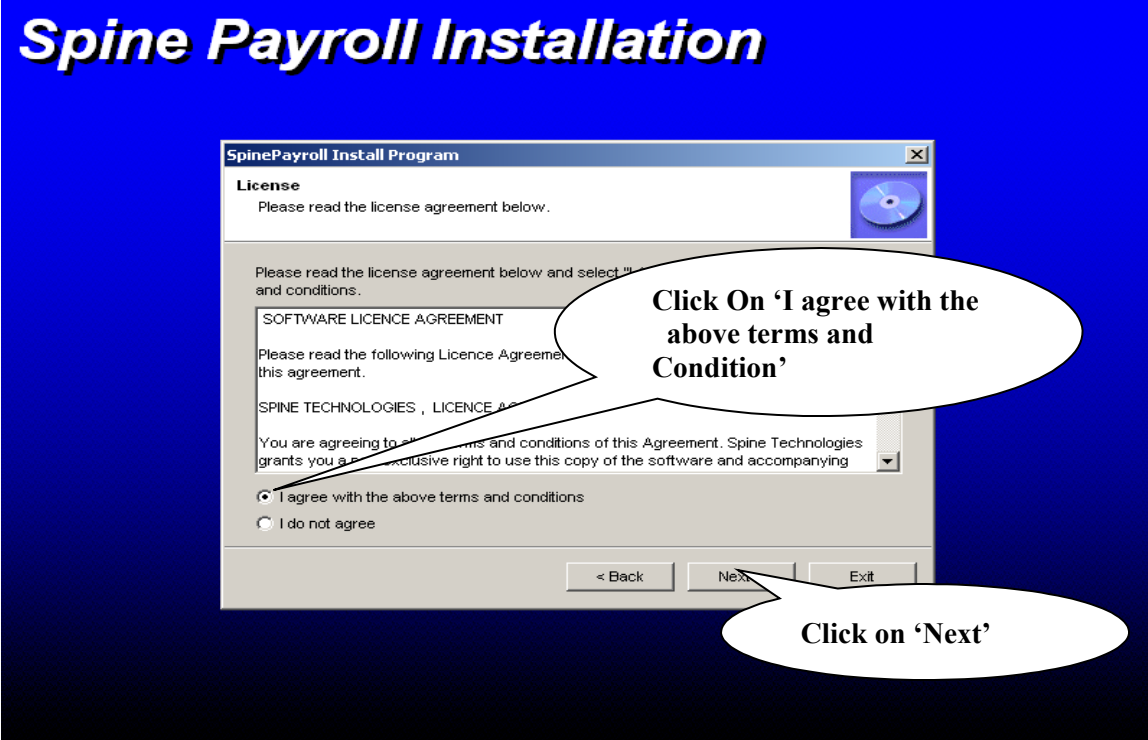

**In Above window select option 'I agree with above terms and conditions' & click on 'Next'.**

**3) Once click on Next it is display following screen.**

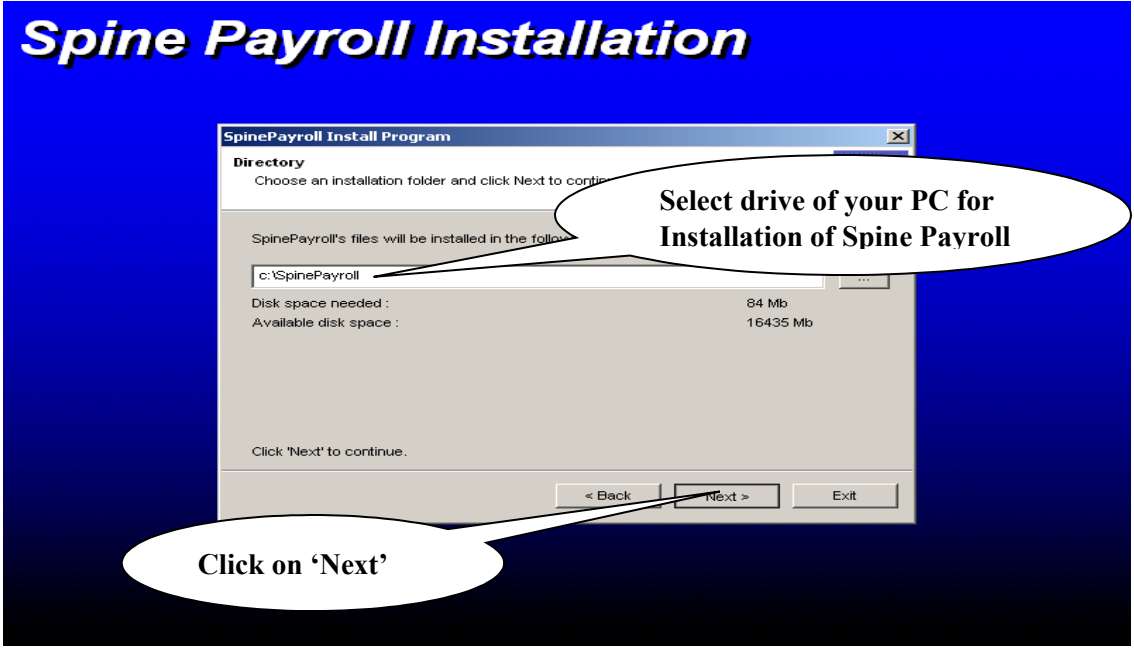

**Select the path where Spine Payroll System should be installed and click on 'Next'.**

**4) Once you click on Next button in above screen following screen appears.**

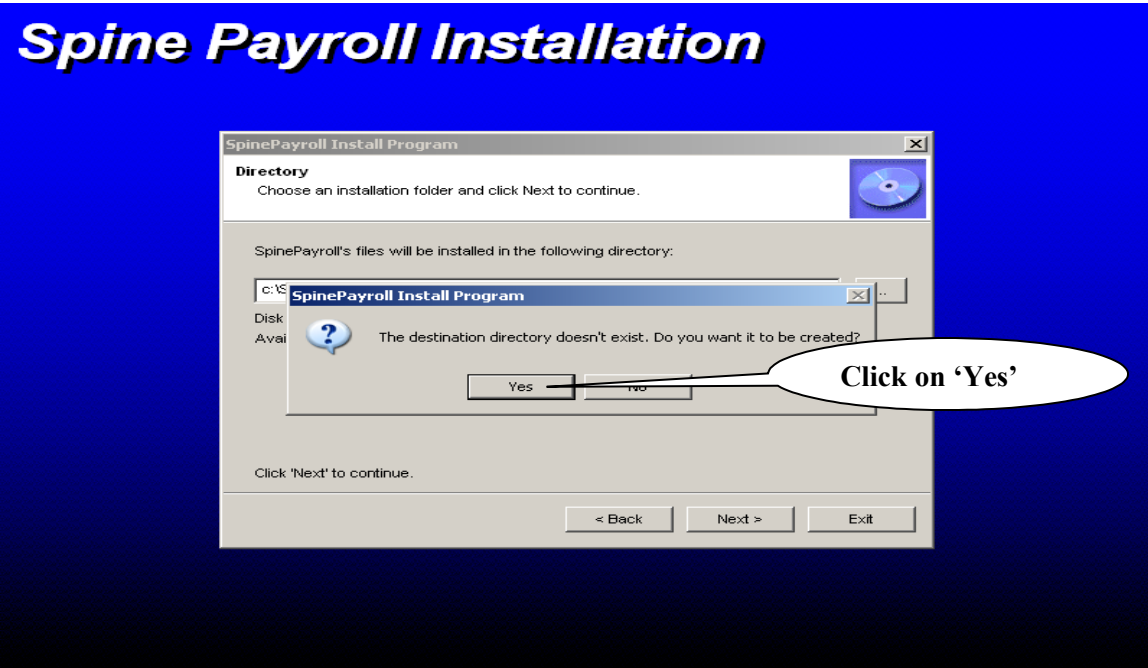

**It will say that "The destination directory doesn't exist. Do you want it to be created?" Click on "Yes" button.** 

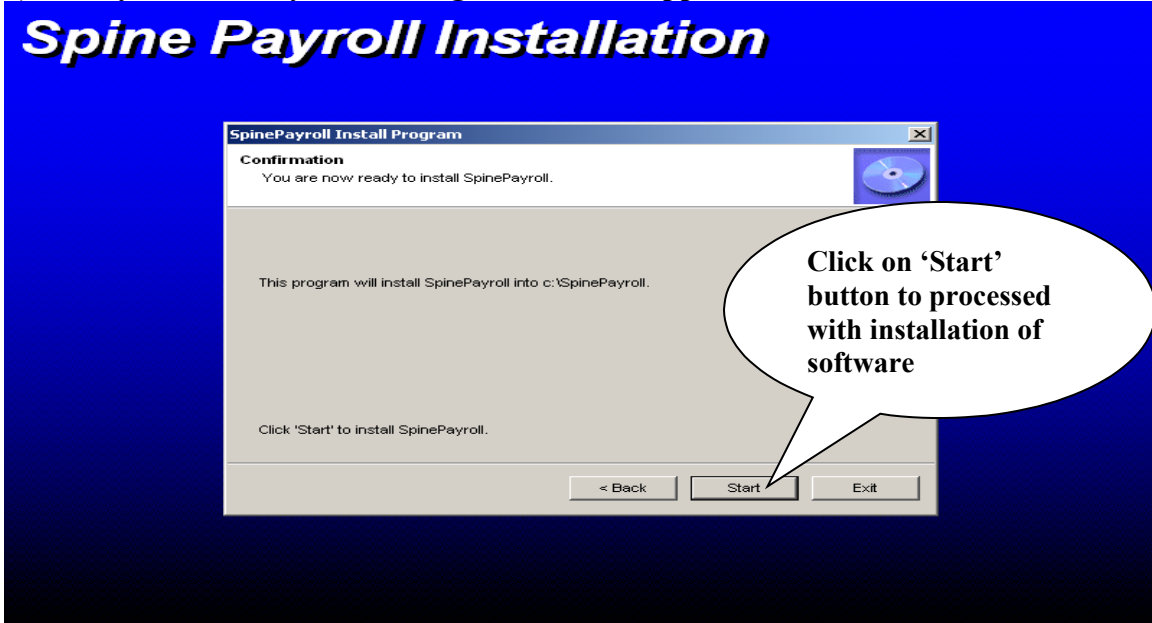

**5) Once you click on yes following window will appear.**

**At this instance you are ready to start with the Installation Activity, Click on "Start" button and software will be installed in the selected path.**

**6) After the Installation process is completed following screen will appear**

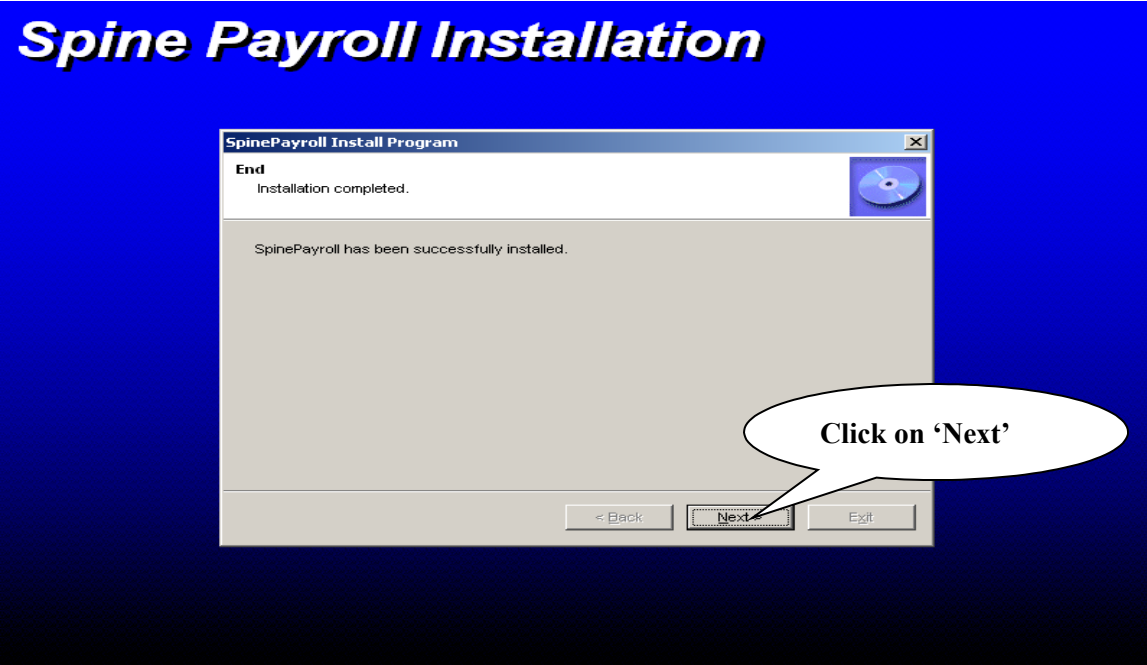

**Click on "Next" button in the above window**

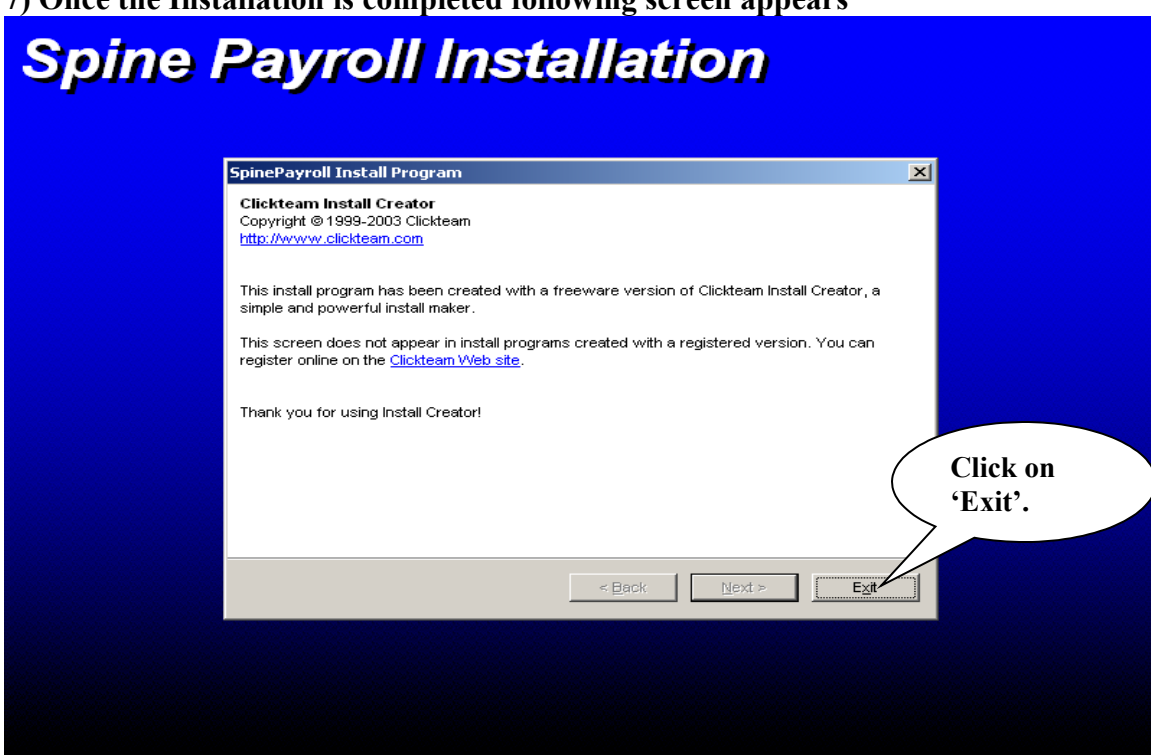

**7) Once the Installation is completed following screen appears**

**Click on 'Exit' button on above screen.** 

**8) You will get following folders in "..\SpinePayroll" Folder. Create some additional folders with name "Text", "Photo" and "Document" in "…\SpinePayroll" folder.**

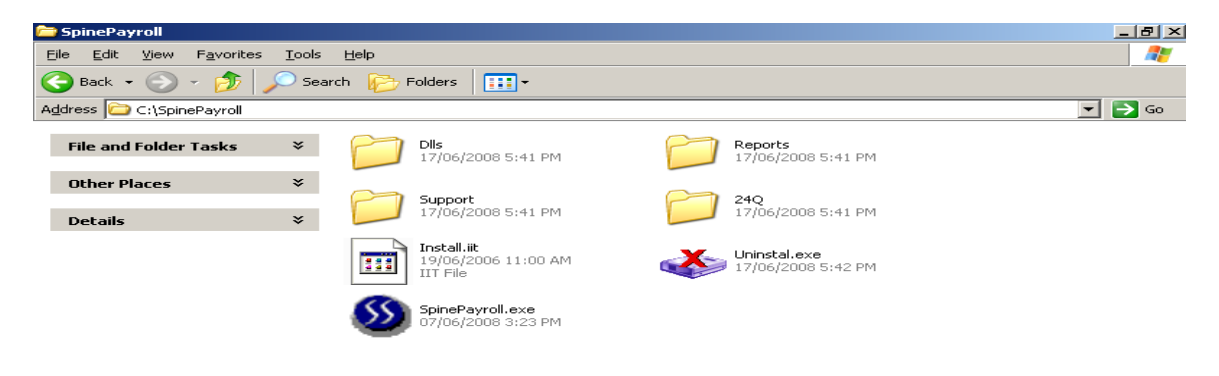

**9) Installation of Spine\_id.exe Utility:** 

**a) In the Installation CD we have provided with utility for generating the key from the system.** 

**b) Install the utility by running the utility "spine\_id.exe".** 

**c) Get the utility "Spine\_id.exe" installed on the pc where the software is installed.** 

**d) Once the utility is installed double-click on shortcut "Spine-Product id" from desktop, this will generate the key for your PC.**

**e) Copy this key in notepad by selecting it properly and email it to us on support@spinetechnologies.com** 

**f) Also Email us the Screen Shot taken for the key generated.** 

**10) Once we receive the key we will email the necessary activation key.** 

**11) Once you receive the activation key (Pay99data.zip) from us, register it as per below procedure.** 

**a) Download, Extract and overwrite the same in your "...\SpinePayroll\Dlls" folder. b) Register the Pay99data.dll by following command in Start => Run window** 

*regsvr32<space> ...\SpinePayroll\Dlls\Pay99data.dll*

**12) Once the Activation key is registered.** 

**a) Start the software by double click on short cut created on desktop.** 

**b) Go to option "Tools", this will open the window "Application Settings"**

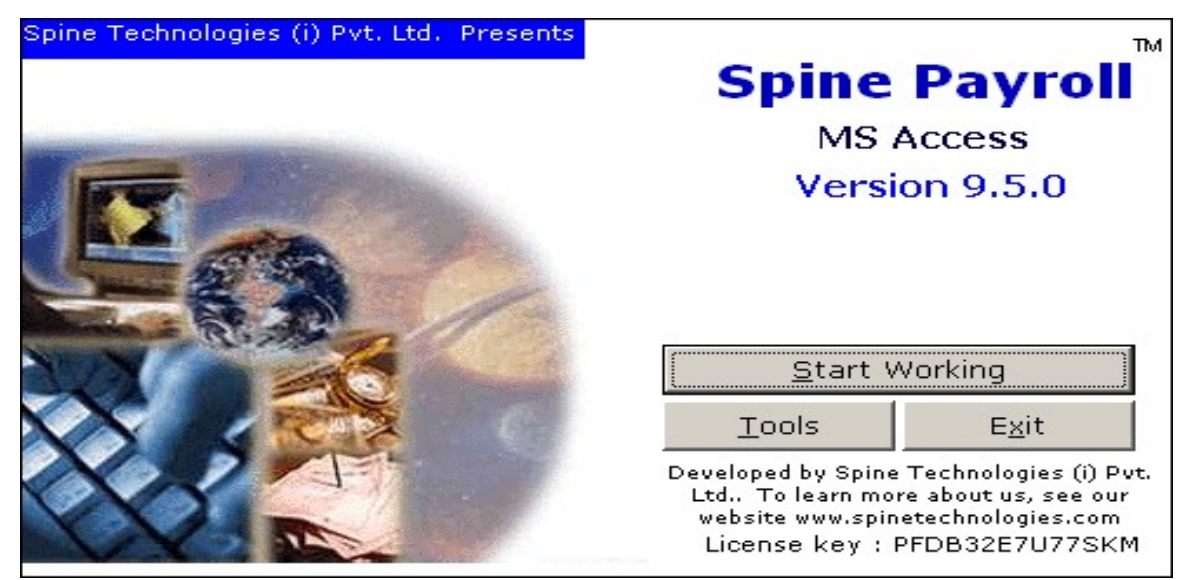

**In Application Settings window, select the proper path for the following** 

**Database Path : Enter Database file path.**

**Report Path: Select the Report Path from "SpinePayroll" Folder Text File Path: Select the Text Folder path created in "SpinePayroll" Folder Photo Path: Select the Photo Folder path created in "SpinePayroll" Folder Document Path: Select the Document Folder path created in "SpinePayroll" Folder**

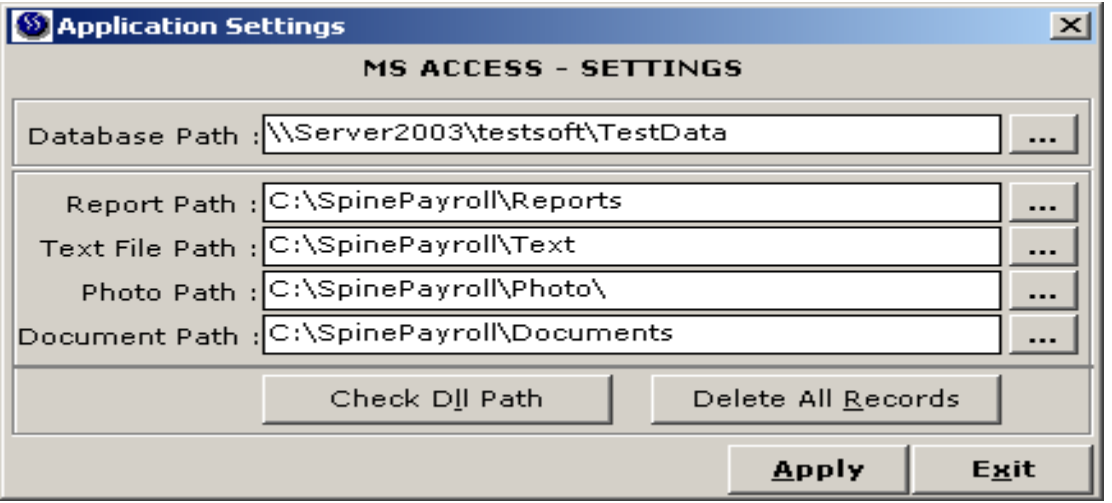

**Once the necessary selection are done click on Apply. Start the software and check the working.**